## 1) Creating an Entry

• Log in to http://www.dandad.org/awards/student

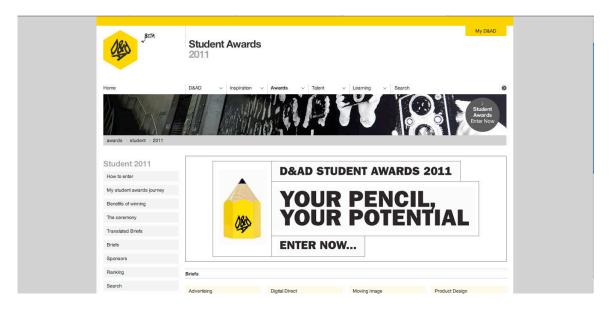

• Click on ENTER NOW

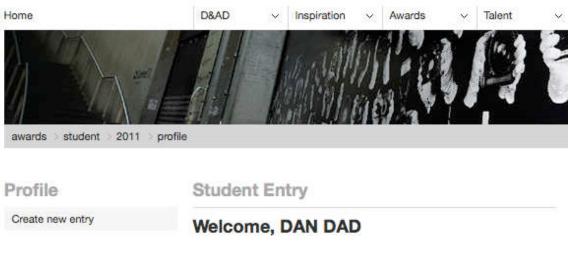

- Select Create New Entry
- You'll now be asked to select your team members.

#### PLEASE MAKE SURE ALL TEAM MEMBERS ARE REGISTERED FIRST IN ORDER FOR THEM TO APPEAR IN THE DROPDOWN LIST.

• One student will create an entry for their fellow team members.

 If a team member is not from the same institute as the creator of the entry, you must contact the D&AD Student Awards team (<u>studentawards@dandad.org</u>) for us to add the missing team members.

**Remember:** Inviting people to collaborate on a project is not the same as crediting them. All credits for projects which are successful will be undertaken after judging. (**See Inviting Collaborators**)

| Select your team                                                                                   |                  |
|----------------------------------------------------------------------------------------------------|------------------|
| Choose your award winning te                                                                       | am or go it      |
| alone, it's your choice.                                                                           |                  |
| All entrants should have -                                                                         |                  |
| Downloaded a copy of the brief you are plann                                                       | ing on entering; |
| · Downloaded a copy of the technical specifical                                                    | tions and rules; |
| <ul> <li>A tutor registered on the website.</li> </ul>                                             |                  |
| Single Entrants —                                                                                  |                  |
| Click on the 'continue' button.                                                                    |                  |
| Team entrants -                                                                                    |                  |
| Start building your team by selecting them using<br>below and then click on the 'continue' button. | the drop-down    |
| Add team member -                                                                                  |                  |
| Your team                                                                                          |                  |
| L DAN DAD (Creator)                                                                                |                  |
|                                                                                                    |                  |
|                                                                                                    | Continue         |

## Selecting a Brief and Tutor

• Select the brief you or your team will respond to

| Profile          | Create a new entry                                                                                                    |  |
|------------------|----------------------------------------------------------------------------------------------------|--|
| Create new entry | >> Select your brief & tutor                                                                                                    |  |
|                  | Tell us what you are entering.                                                                                                    |  |
|                  | Select a brief                                                                                                    |  |
|                  | Choose the brief you wish to submit from the dropdown below.                                                                                                    |  |
|                  | Brief title:                                                                                                    |  |
|                  | Select brief from list.     Adverting - Digital Direct. E.ON     Adverting - Digital Direct. E.ON     Adverting - Digital Direct. E.ON     Adverting - Cognit Avertified Stratford City     Adverting - Cognit Avertified, Wastfield Stratford City     Adverting - Open Adverting, Umbro     Adverting - Direct Adverting, Umbro     Adverting - Direct Adverting, Umbro     Adverting - Direct Adverting, The Partners     Graphica - Brand Gomminications, Microsoft - IE9     Graphica - Brand Gomminications, Microsoft - IE9     Graphica - Brand Gomminications, Microsoft - IE9     Graphica - Brand Gomminications, Microsoft - IE9     Graphica - Interactive Diskip, BBC     Graphica - Interactive Diskip, DBC     Graphica - Interactive Diskip, DBC     Graphica - Interactive Diskip, DBC     Graphica - Interactive Diskip, DBC     Graphica - Interactive Diskip, BBC     Graphica - Interactive Diskip, BBC     Graphica - Interactive Diskip, DBC     Graphica - Interactive Diskip, BBC     Graphica - Interactive Diskip, BBC     Graphica - Interactive Diskip, BBC     Graphica - Interactive Diskip, BBC     Graphica - Interactive Diskip, BBC     Graphica - Interactive Diskip, BBC     Graphica - Hometody     Cratta - Animation, The Wat Diskip Company     Cratta - Animation, The Wat Diskip Company     Gratta - Animation, IBC - Boomberg     Open Bird - What Elise Diskip Company     Orata - Been (Udget, If Way are not Collecting your work In person     Work has been (Udget, If Way are not Collecting your work In person |  |

|                                    | Additional information         |                                                                                                    |            |                   |
|------------------------------------|--------------------------------|----------------------------------------------------------------------------------------------------|------------|-------------------|
|                                    | Select the month you commen    | ced work on this brief:                                                                                                    |            |                   |
|                                    | Month:                         |                                                                                                    |            |                   |
|                                    | February                       |                                                                                                    | × .        |                   |
|                                    | I would like my submitted ma   | terials to be returned                                                                                                    |            |                   |
|                                    | work has been judged. If you a | It you to arrange the return when t<br>re not collecting your work in pers<br>ig fee of £5 per entry and the relev<br>arged at the time of return. | on         |                   |
|                                    | However we are unable to acce  | after all work submitted for judgi<br>pt liability for loss or damage of<br>o not submit their only copy of wo                                     |            |                   |
|                                    |                                | Continu                                                                                                    | 0          |                   |
|                                    |                                |                                                                                                    |            |                   |
| D&AD<br>9 Graphite Square          | Quick Jump                     | , Site Map<br>Accessibility                                                                                                    | Facabook   | ∽ Back to the top |
| Vauxhall Walk                      |                                | Privacy                                                                                                    | t: Twitter |                   |
| London                             |                                | Members Benefits                                                                                                    | Flickr     |                   |
| SE11 5EE                           |                                | Jobs<br>Terms & Conditions                                                                                                    | Delicious  |                   |
| ©2010 D&AD. All rights reserved.   |                                | Contact Us                                                                                                    | YouTube    |                   |
| No part of this site may be        |                                | Shop                                                                                                    |            |                   |
| reproduced without our permission. |                                | Press Office                                                                                                    |            |                   |

• If you want your work returned to you, you need to indicate that on this page by ticking the box.

| Profile          | Student Entry                                                                                                    |                                       |                                         |              |        |        |  |  |
|------------------|----------------------------------------------------------------------------------------------------|---------------------------------------|-----------------------------------------|--------------|--------|--------|--|--|
| Create new entry | Select currency a                                                                                                    | nd payme                              | nt method                               |              |        |        |  |  |
|                  | Summary                                                                                                    | Summary                               |                                         |              |        |        |  |  |
|                  | Category                                                                                                    | Sponsor                               | Tutor                                   | Team         | Return | Price  |  |  |
|                  | Advertising - Copywriting                                                                                                    | D&AD                                  | Andrew Eu                               | Emese Dandad | Yes    | £17.00 |  |  |
|                  | Change currency:                                                                                                    |                                       |                                         |              |        |        |  |  |
|                  | British Pounds (GBP)                                                                                                    |                                       |                                         | ~            |        |        |  |  |
|                  | drop down menu then click on Refresh. Daily currency exchange<br>rates are applied when using the Online Store. The price you are<br>charged may be different to the price selected here. |                                       |                                         |              |        |        |  |  |
|                  | Payment method:                                                                                                    |                                       |                                         |              |        |        |  |  |
|                  | My tutor will pay                                                                                                    |                                       |                                         | ×            |        |        |  |  |
|                  | Paying via your Tutor -                                                                                                    |                                       |                                         |              |        |        |  |  |
|                  | You can request your tutor<br>do not have to accept this re<br>Staff will contact you to arra<br>Payment will need to be res                                                              | equest; in this c<br>ange an alternat | ase a member of D<br>ive method of payr | &AD<br>nent. |        |        |  |  |
|                  | Paving yourself -                                                                                                    |                                       |                                         |              |        |        |  |  |

- After you have done that you will be taken to the payment page.
- **IMPORTANT**: If you are opting to pay for yourself, you will be shown an invoice and required to provide payment before being given the option to submit a project. If you have selected your tutor to pay, you will be able to submit your work after creating a project, but it will not be eligible for judging until your tutor has finalised the payment for your entry.
- <u>Before an entry can be seen payment for the entry must have</u> <u>been processed.</u>
- Once you have decided who will pay for the entry you need to return to http://www.dandad.org/awards/student.

#### 2) Creating a Project

• Go to **My Portfolio** in the top left of the screen and click **Create new project**.

| Portfolio                                                     | My DBAD |
|---------------------------------------------------------------|---------|
|                                                               |         |
| Home D&AD v Inspiration v Awards v Talent v Learning v Search | 0       |
| portile                                                       |         |
| Portfolio Projects                                            |         |
| Projects > My Projects Related content                        |         |
| Create new project                                            |         |
| Join a project                                                |         |
|                                                               |         |
| Projects shared with me                                       |         |

- Follow the instructions to upload your project thumbnail. When you have finished, click **Save**. Your project has now been created and you are able to start uploading assets.
- You will be taken to your portfolio page where you can edit and upload assets to include in your submission.

| Portfolio          |   | Projects                                                                                                    | 🦘 Return to Projects                          |
|--------------------|---|----------------------------------------------------------------------------------------------------|-----------------------------------------------|
| Projects           | > | DANDADS SUPER SLICK DESIGN PIECE                                                                                                    | Project information                           |
| Create new project |   |                                                                                                    | Creator: DAN DAD<br>Date Modified: 15/02/2011 |
| Join a project     |   | Add asset                                                                                                    | Submit<br>Project                             |
|                    |   | Select asset type                                                                                                    |                                               |
|                    |   | Use the choices below to select the kind of asset you would like to<br>upload. You can chose between image, video, audio or a website.                                      |                                               |
|                    |   | Image ■ Video ■ Audio                                                                                                    |                                               |
|                    |   | 1. Upload asset & thumbnail                                                                                                    |                                               |
|                    |   | Select the asset you wish to upload using the file browser below. A<br>thumbnail for this asset will automatically be created, and you can<br>change the asset if you wish. |                                               |
|                    |   |                                                                                                    |                                               |
|                    |   | Change image                                                                                                    |                                               |

• Clicking on **My Portfolio** will show all projects you currently have. You can view, edit or delete them from here.

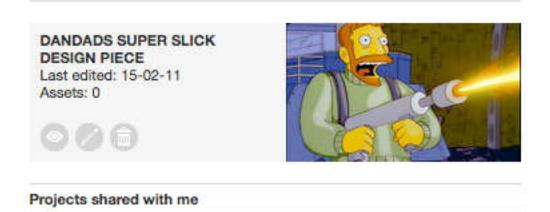

- IMPORTANT PDFs are not an allowable format, image files should be 350dpi JPG / PNG / GIF and measure 24cm along the longest axis. Also for Video files you will need to create a cover image for users to click on.
- To format your 350dpi, 24cm (240mm) image for uploading, open Photoshop, go to the image, click save as, select JPG / PNG / GIF, choose a quality on the slider of 10 or 11...your image will be below 4mb.
- FILE NAMING please remember to use your Entry number followed by the part number. E.g. 1234\_001

#### Uploading a website or HTML files

Create a zip folder with ALL files in your entry to include all moving image and JPG / PNG / GIF files

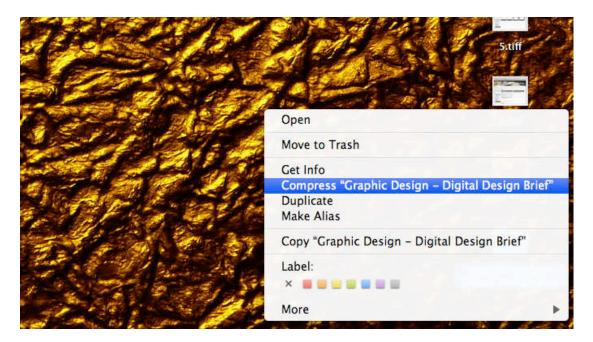

- Please refer to the formatting guide for further details on format requirements.
- Clicking on **My Portfolio** will show all projects you currently have. You can view, edit or delete them from here.

#### **Inviting a Collaborator**

Inviting a collaborator allows them to view, edit or organize any project files. A collaborator won't be able to submit the project

# Being a Collaborator does not necessarily mean they will be credited.

Credit will be given after the judging process to those intrinsic to the project.

• Under the **Projects tab**, select **Collaborators** from the dropdown list.

| Portfolio          |   | Project                          |   |                           | Return to Projects |
|--------------------|---|----------------------------------|---|---------------------------|--------------------|
| Projects           | > | DANDADS SUPER SLICK DESIGN PIECE |   | Project information       |                    |
| Create new project |   |                                  |   | Creator: DAN DAD          |                    |
| Join a project     |   | Collaborators                    | ~ | Date Modified: 15/02/2011 | Submit             |
|                    |   | Overview<br>Add asset<br>Assets  |   |                           | Project            |
|                    |   | Project settings                 | _ |                           |                    |
|                    |   | Collaborators                    |   |                           |                    |

• Fill in the name and e-mail address of the collaborator and click **send**.

They'll be sent an invite and will appear as pending until they accept the invitation.

Project
DANDADS SUPER SLICK DESIGN PIECE
Collaborators

Active collaborators

Active collaborators

Emese (pending)

### **Submitting a Project for Entry**

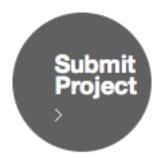

 Please only press SUBMIT PROJECT when you have finished editing it. Once submitted you will be unable to edit your work. You can log out of the portfolio system at any time and reaccess it by logging on at dandad.org/portfolio, but once submitted all changes are final.

- Once you have submitted your project you will be taken to the entry profile page. Here you can review your entries and its current status.
- Now that your Project has been created, it must be **linked with** your entry.

|                                    | Downloaded a copy of the     A tutor registered on the     Team entrants only —     All members of a team sui     Only one team member to     Click on the 'create new entry     please email studem | website.<br>bmitting work r<br>o co-ordinate ar<br>y' button. To re | registered on the w<br>nd complete the en | ebsite;<br>try. |          |                                     |
|------------------------------------|----------------------------------------------------------------------------------------------------|---------------------------------------------------------------------|-------------------------------------------|-----------------|----------|-------------------------------------|
|                                    | Your Entries                                                                                                    |                                                                     |                                           |                 |          |                                     |
|                                    | Category                                                                                                    | Sponsor                                                             | Tutor                                     | Team            | Entry ID | Status                              |
|                                    | Advertising - Open<br>Advertising 2                                                                                                    | Oxfam                                                               | Andrew Eu                                 | Emese Dandad,   | 04470    | Pending / FILES √                   |
|                                    | Crafts - Illustration                                                                                                    | Diesel                                                              | Andrew Eu                                 | Emese Dandad,   | 04465    | Pending / FILES 🗸                   |
|                                    | Advertising - Digital Direct                                                                                                    | E.ON                                                                | Andrew Eu                                 | Emese Dandad,   | 04501    | Pending / FILES ^                   |
|                                    | Advertising - Copywriting                                                                                                    | D&AD                                                                | Andrew Eu                                 | Emese Dandad,   | 04496    | Pending / FILES √                   |
|                                    | Entries that you're a member                                                                                                    | of                                                                  |                                           |                 |          |                                     |
|                                    | Category                                                                                                    | Sponsor                                                             | Tutor                                     | Team            | Entry ID | Status                              |
|                                    | You currently have no entries                                                                                                    | listed with you a                                                   | as a team member                          |                 |          |                                     |
|                                    |                                                                                                    |                                                                     |                                           |                 | c        | Create new entry                    |
| D&AD                               | Quick Jump                                                                                                    | Site Maj                                                            |                                           | Facebook        |          | <ul> <li>Back to the top</li> </ul> |
| 9 Graphite Square<br>Vauxhall Walk |                                                                                                    | Accessi<br>Privacy                                                  |                                           | E Twitter       |          |                                     |
| London                             |                                                                                                    | Membe                                                               | rs Benefits                               | Flickr          |          |                                     |
| SE11 SEE                           |                                                                                                    | Jobs<br>Terms 8                                                     |                                           | Delicious       |          |                                     |

- Click **FILES** on the relevant entry.
- Select the project that you previously submitted and wish to link to your entry. Hit **Finish** to complete your entry and that's it, you're done!

**One last thing:** If you are sending in physical copies of your work to our offices because your deadline is 11 March or because your entry has been successful, please make sure you write "**competition material, no commercial value**" on the package.

Best of luck with your entry!

The D&AD Student Awards Team